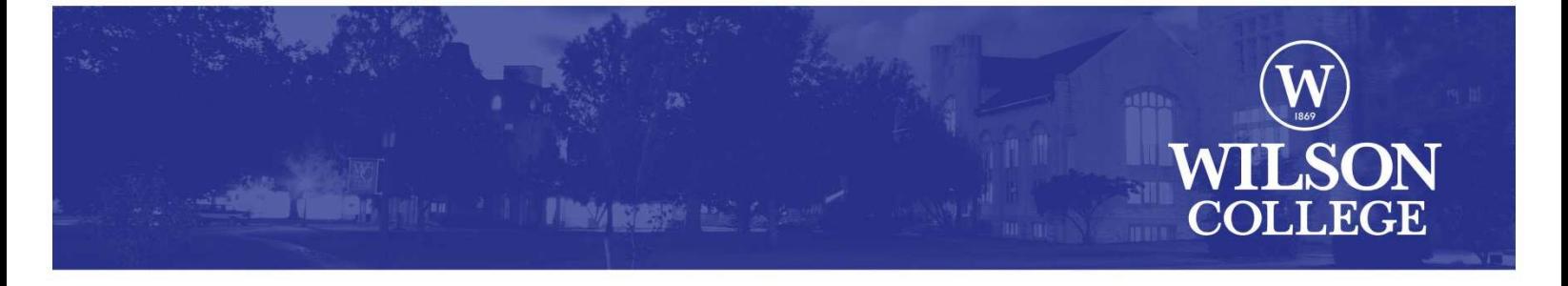

Below is the information you will need to access online resources provided by Wilson College, including your Wilson College email account, the myWilson portal and the Wilson College learning management system (Canvas).

Your Username is: (Username)\*  $\overline{1}$  \*  $\overline{1}$  \*  $\overline{$ Your Password is: (Password)\*  $\overline{a}$  "l" =Lowercase letter "L" Your Email address is: (Username)@wilson.edu\* "i" =Lowercase letter "I"

\*Note: all letters are lowercase "o"=Lowercase letter "O"

"0"=Number Zero

# Connecting your Personal Devices to the Network

Wilson offers high-speed wireless Internet in all academic areas, residence halls and most public spaces. The name of the network is "WilsonCollege". The security key is "wilson1869". Please visit www.wilson.edu/wifi for more information.

#### Information on Printing

Wilson College has implemented a Printing Authentication System to help reduce printing waste on our campus. Please visit www.wilson.edu/printing for more information.

# Instructions for Accessing the myWilson Portal

The college portal is home to your student information account. The portal provides access to Wilson resources such as financial aid and registration information, and allows you to view your grades and schedule, register for courses or make online payments on your account.

It is a good idea to create a bookmark directly to the portal at portal.wilson.edu or you can go to the portal by using the myWilson button on the Wilson website.

To log in to the portal, type "wilson\" (the direction of the slash is important) followed by your username in the "User Name" space and your password in the "Password" space, and click "OK". For greater security, DO NOT allow your browser to remember the password.

The first time you log in to your myWilson portal page, you will need to enter your Wilson email information so that your Wilson email account is synchronized on your myWilson page. You will need to perform the following quick steps:

- 1: Click on the "Try entering your credentials" link.
- 2: Click on the "Continue to this Site" link.
- 3: Enter your username and password, and confirm your password.

You will now have access to your Wilson College email account from your myWilson portal page.

You will receive detailed instructions on using myWilson at New Student Orientation.

#### Instructions for Accessing your Wilson Email Online

Wilson College Outlook Web Access is an email application that gives you private access to your Wilson email account so that you can view your email from any web browser.

You can access it by looking for the Wilson Email link on the bottom of the Wilson website, or by visiting email.wilson.edu

This will bring up the "log-in" screen. Enter the above-listed username and password, and click "sign in".

## Instructions for Accessing the Learning Management System (Canvas)

Canvas, the Wilson College Learning Management System, is designed to support Wilson's full range of online academic activities. It includes a robust repository for course content, assignments, discussion boards, messaging, assessment, grades and communications between instructors and students.

You can access Canvas at onlinelearning.wilson.edu or through a link on your myWilson portal. Use your Wilson username and password to log in.